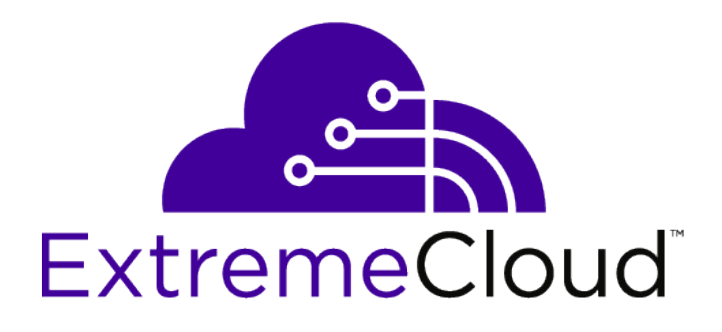

## ExtremeCloud™ Appliance E2120

*Installation Guide*

9035638

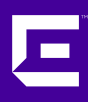

Published August 2018

Copyright © 2018 Extreme Networks, Inc. All rights reserved.

#### Legal Notice

Extreme Networks, Inc. reserves the right to make changes in specifications and other information contained in this document and its website without prior notice. The reader should in all cases consult representatives of Extreme Networks to determine whether any such changes have been made.

The hardware, firmware, software or any specifications described or referred to in this document are subject to change without notice.

#### Trademarks

Extreme Networks and the Extreme Networks logo are trademarks or registered trademarks of Extreme Networks, Inc. in the United States and/or other countries.

All other names (including any product names) mentioned in this document are the property of their respective owners and may be trademarks or registered trademarks of their respective companies/owners.

For additional information on Extreme Networks trademarks, please see: [www.extremenetworks.com/company/legal/trademarks](http://www.extremenetworks.com/company/legal/trademarks)

#### Software Licensing

Some software files have been licensed under certain open source or third-party licenses. Enduser license agreements and open source declarations can be found at: [www.extremenetworks.com/support/policies/software-licensing](http://www.extremenetworks.com/support/policies/software-licensing)

#### Support

For product support, phone the Global Technical Assistance Center (GTAC) at 1-800-998-2408 (toll-free in U.S. and Canada) or +1-408-579-2826. For the support phone number in other countries, visit:<http://www.extremenetworks.com/support/contact/>

For product documentation online, visit: <https://www.extremenetworks.com/documentation/>

## **Table of Contents**

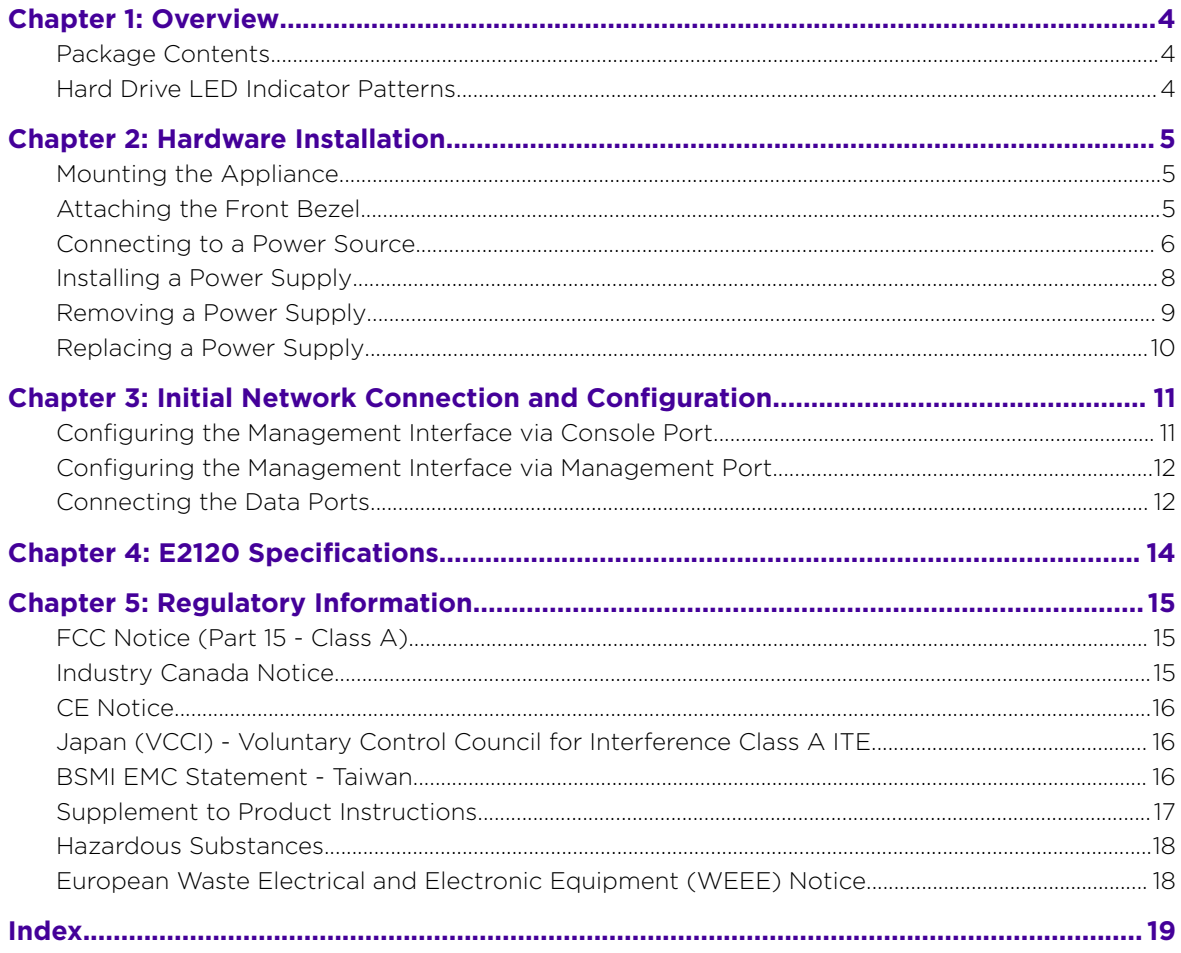

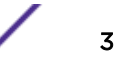

# <span id="page-3-0"></span>1 **Overview**

Package Contents Hard Drive LED Indicator Patterns

## Package Contents

An E2120 Appliance ships with the following:

- E2120 Cloud Appliance
- Two rack handles and appropriate screws
- One AC power cord bracket and cable clamp kit
- One rack mounting kit
- One front panel bezel
- E2120 Quick Reference Guide

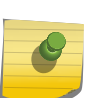

Note E2120 does not ship with the power cord. The power cord needs to be purchased separately for the respective deployment country. They can be ordered at [http://](http://www.extremenetworks.com/product/powercords) [www.extremenetworks.com/product/powercords.](http://www.extremenetworks.com/product/powercords)

## Hard Drive LED Indicator Patterns

The hard drive has two LED indicators visible from the front of the system — one is a green LED for disk activity, and the other is amber and indicates hard drive status. The LEDs have the following states, as described in tables below:

#### **Table 1: Hard Drive Activity LED Indicator Patterns**

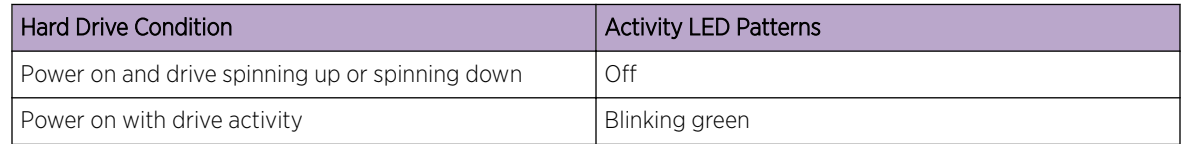

#### **Table 2: Hard Drive Status LED Indicator Patterns**

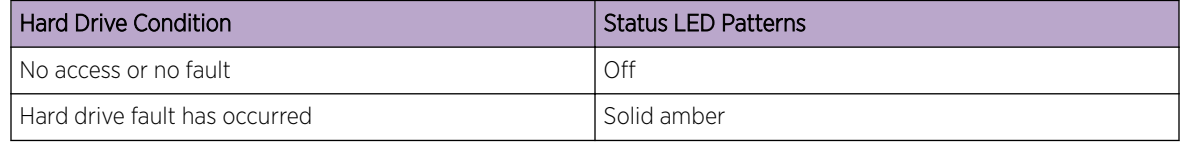

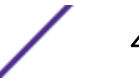

# <span id="page-4-0"></span>2 **Hardware Installation**

Mounting the Appliance Attaching the Front Bezel [Connecting to a Power Source](#page-5-0) [Installing a Power Supply](#page-7-0) [Removing a Power Supply](#page-8-0) [Replacing a Power Supply](#page-9-0)

To prepare for Hardware Installation of E2120:

- 1 Match the model number on the purchase order with the model numbers in the packing list and on the E2120 appliance.
- 2 Verify the contents of the box include the E2120 and the included hardware matches th[e package](#page-3-0) [contents.](#page-3-0)

#### **Table 3: E2120 Product Information**

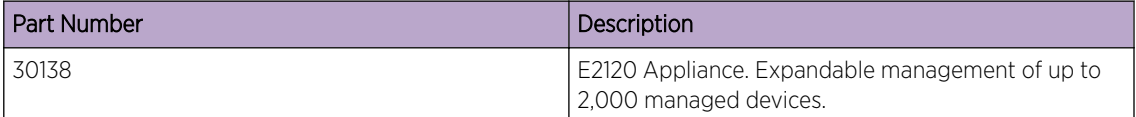

#### Mounting the Appliance

Note

The E2120 appliance can be mounted on rack or a table. Before mounting the appliance in a rack:

1 Read the *Rail Kit Installation* instructions sheet included with the rack mounting kit.

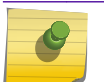

The rack handles come attached to the unit.

- 2 Install the rails and mount the appliance in the rack as instructed.
- 3 If you are table mounting the appliance, ensure at least 6 cm of clearance on all sides of the appliance for proper ventilation.

#### Attaching the Front Bezel

The E2120 Appliance comes with an optional front bezel. It can be attached to the front of the chassis by snapping it on the rack handles. A key lock allows you to lock the bezel in place to restrict access to the controls on the front panel. You can monitor the system status indicators with the bezel in place.

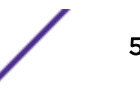

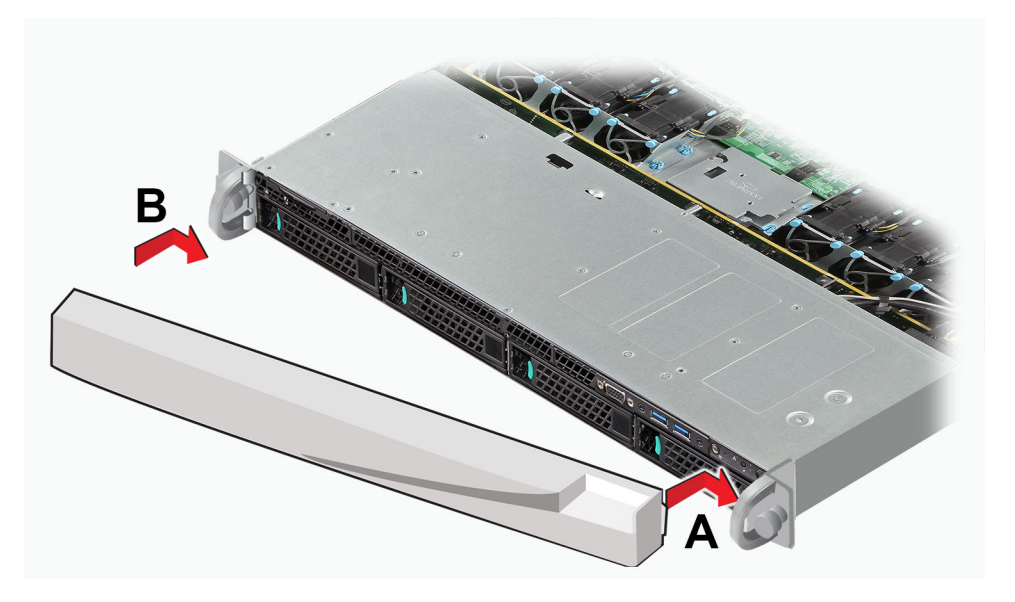

<span id="page-5-0"></span>1 Lock the right end of the front bezel to the rack handle (see letter "A" in Figure).

#### **Figure 1: Attaching the Optional Front Bezel**

- 2 Rotate the front bezel clockwise until the left end clicks into place (see letter "B" in Figure).
- 3 Lock the bezel if needed.

## Connecting to a Power Source

- 1 Attach the power cord bracket and nylon cable clamp tie:
	- 1 Using the two nuts shipped with the bracket, attach the bracket to the chassis tab to the right of Power Supply 2.
	- 2 Push the arrowhead end of the cable clamp tie into the hole in the bracket to anchor the tie.

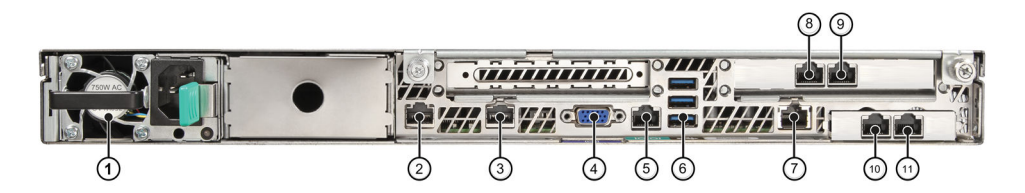

**Figure 2: E2120 Back Panel Layout**

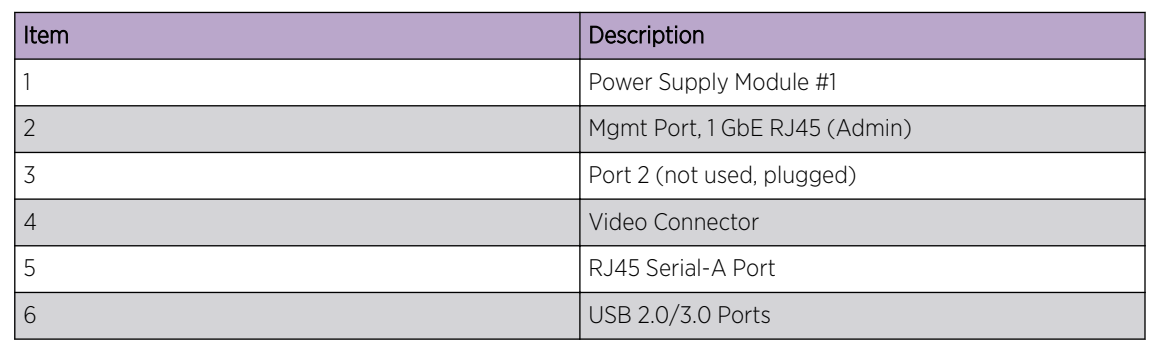

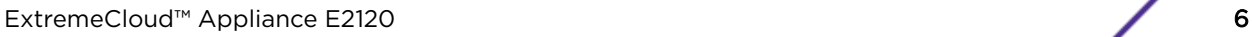

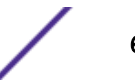

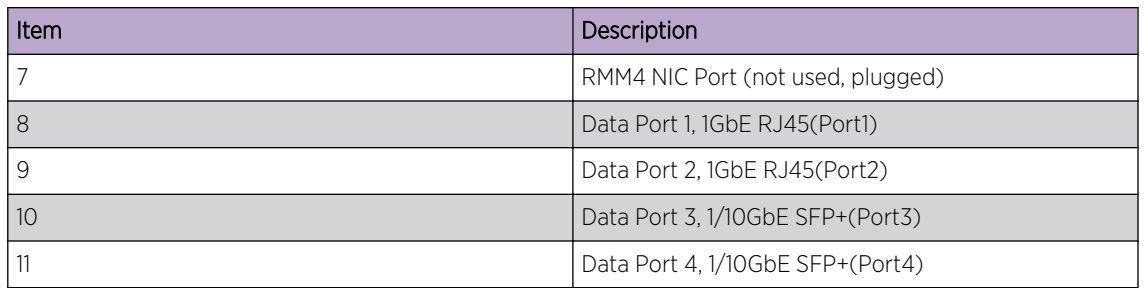

- 2 Connect the two AC power cables to power supplies 1 and 2. These two power supplies combine to create an optional redundant power supply.
- 3 Optionally, wrap the cable clamp tie around the power cables and fasten the end of the tie under the hook at the head of the tie.
- 4 Plug the other end of the cables into grounded electrical outlets or to separate power sources such as an uninterrupted power supply (UPS) or a power distribution unit (PDU).
- 5 Power on the appliance. The power button is on the front control panel as shown in the figure.

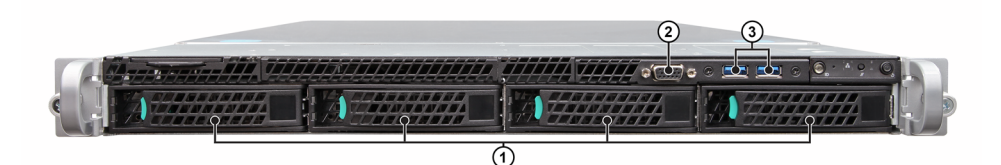

#### **Figure 3: E2120 Front Panel**

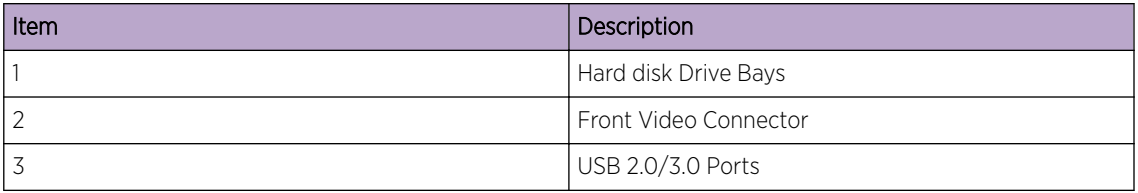

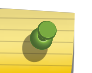

#### Note

Although the appliance has 5 USB connectors (2 on the front panel and 3 on the back panel), only one USB connector can be in use at any one time.

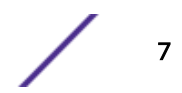

<span id="page-7-0"></span>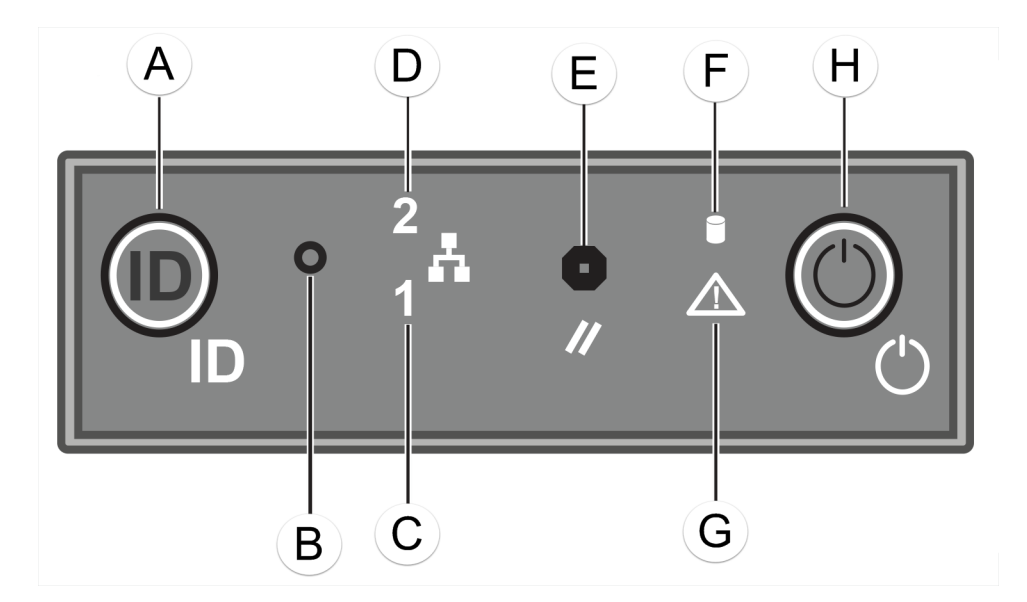

**Figure 4: E2120 Front Control Panel**

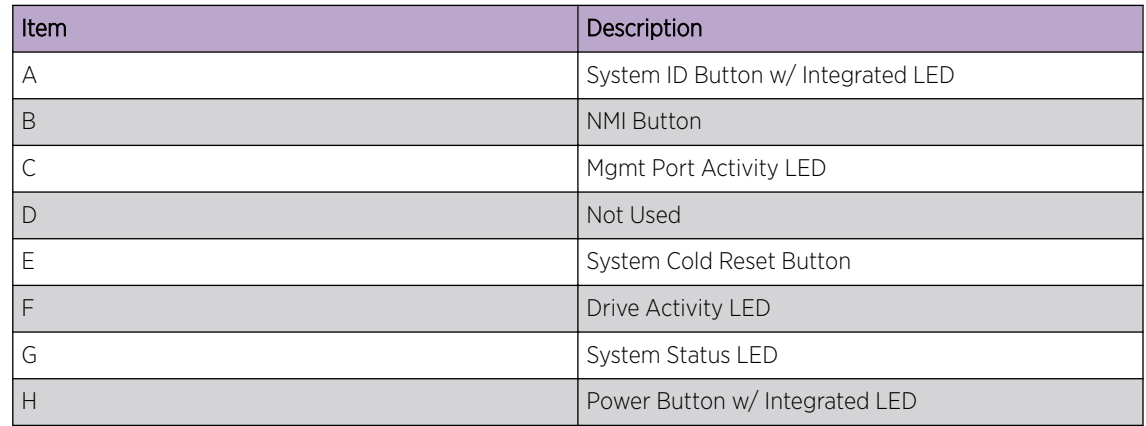

## Installing a Power Supply

The system requires one power supply to opearte normally. If you are installing a power supply:

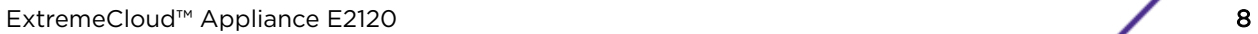

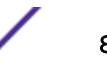

<span id="page-8-0"></span>1 Remove the insert from the chassis power supply bay.

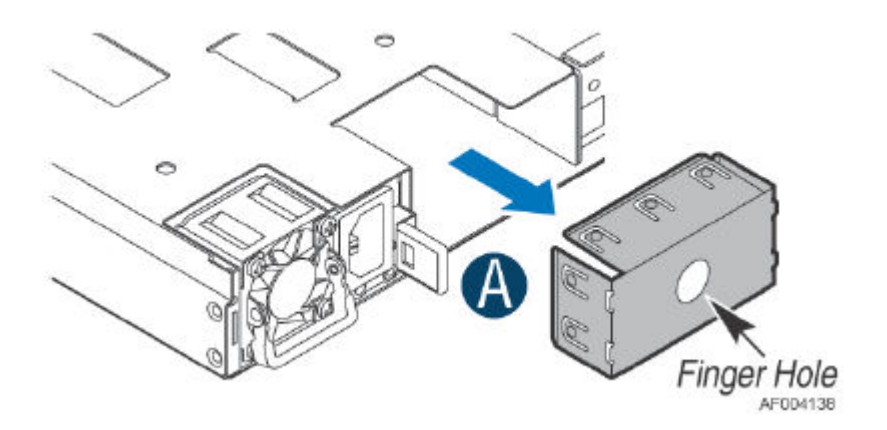

#### **Figure 5: Power supply insert chassis**

2 Insert the power supply module into the power supply bay.

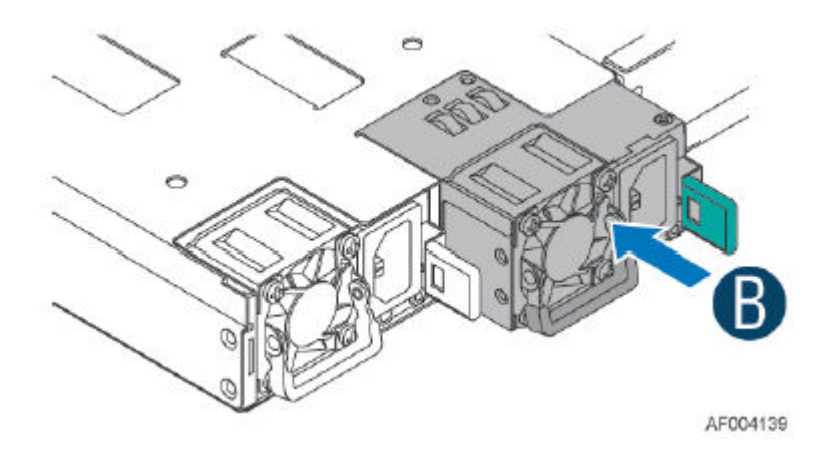

#### **Figure 6: Installing a Power Supply**

3 Push the power supply module into the bay until it locks into place.

### Removing a Power Supply

If you are removing a power supply:

- 1 Detach the power supply cord from the power supply that needs to be removed.
- 2 Pull the power supply module using the handle, while pushing the latching tab outward to disengage the power supply from the unit.

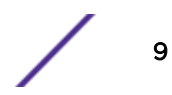

## <span id="page-9-0"></span>Replacing a Power Supply

The appliance will support two power supplies, supplying hotpluggable power redundancy. The system distributes the power load across both power supplies to maximize efficiency. When a power supply is removed with the system powered on, the full power load is picked up by the remaining power supply.

## Note

The system ships with just one power supply and you have the option to purchase the additional power supply (Ordering Part No. 30522 WS-PSI-C5215-750W-01).

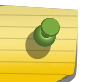

Note

The system requires one power supply to operate the system normally. Remove and replace only one power supply at a time in a system that is powered on.

Each power supply has a single bi-color LED to indicate power supply status.

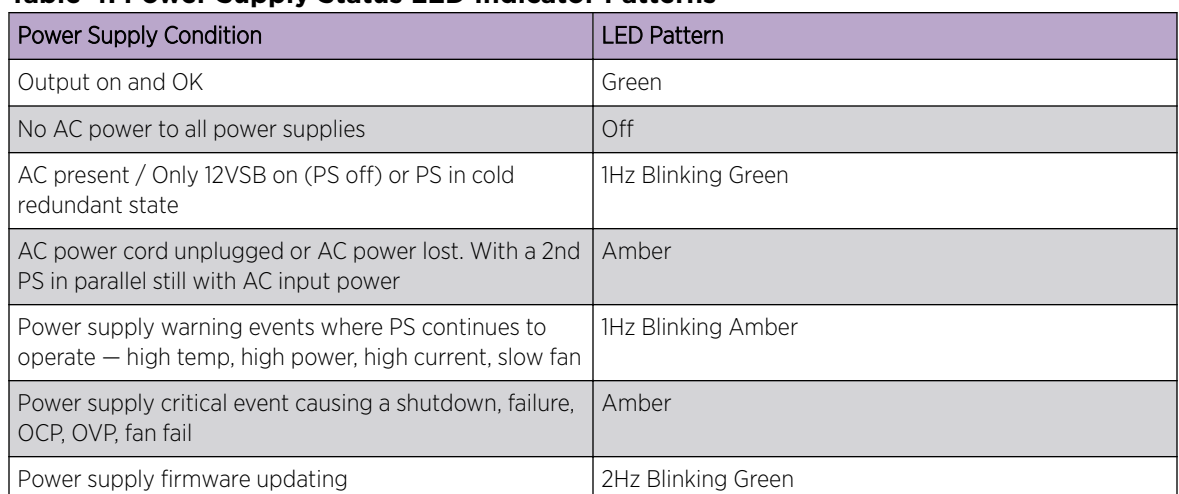

#### **Table 4: Power Supply Status LED Indicator Patterns**

## <span id="page-10-0"></span>3**Initial Network Connection and Configuration**

Configuring the Management Interface via Console Port [Configuring the Management Interface via Management Port](#page-11-0) [Connecting the Data Ports](#page-11-0)

## Configuring the Management Interface via Console Port

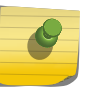

#### Note

The E1120 must be upgraded to the latest ExtremeCloud Appliance firmware before installing the appliance on the network.

- 1 Connect the laptop serial port to the appliance console port through the provided console cable. If the laptop does not support RS232 interface then obtain a USB to RS232 converter cable which then connects to the RJ45-DB9F cable.
- 2 Using PuTTY, TeraTerm, or other terminal emulator, connect to the serial port connection. Be sure that your serial connection is set properly:
	- 115200 baud
	- 8 data bits
	- 1 stop bit
	- Parity none
	- Flow control none
- 3 Using the console session, perform the following:
	- 1 At the password prompt, enter user: admin
	- 2 For the initial password, enter: abc123
	- 3 Press ENTER.
- 4 Read the configuration script paragraph carefully. The configuration script will walk you through configuring the following:
	- Admin Password
	- Host Attributes Settings
	- Time Settings
	- SNMP Settings
	- Data Plane Settings
- 5 At the end of each session, if you enter Yes, then it will move to the next session. If you answer No, the session configuration is repeated.
- 6 Press ENTER.
- <span id="page-11-0"></span>7 The Appliance Post Installation Configuration Menu pops up right after the last session is applied. Enter 6 to apply settings and exit or other number for repeating the setup.
- 8 Connect to a port on which management access was enabled during the CLI Wizard Setup.
- 9 Launch your web browser and in the browser address bar, type: https:// Your Mgmt Ipaddress: 5825. The ExtremeCloud Appliance's logon screen is displayed.
- 10 On the logon screen, enter the Username and Password that was created when setting up the installation wizard.

#### Note

An installation wizard is available to help configure the E1120 for new deployments. Refer to the [Extreme Cloud Appliance User Guide](http://documentation.extremenetworks.com/ECA/4.26/UG/ECA_User_Guide.pdf) in the documentation support site for more information.

### Configuring the Management Interface via Management Port

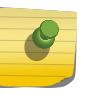

#### Note

The E1120 must be upgraded to the latest ExtremeCloud Appliance firmware before installing the appliance on the network.

- 1 Connect the laptop to the management port of the appliance.
- 2 Configure the Ethernet port of the laptop with a statically assigned unused IP address in the 192.168.10.0/24 subnet.
- 3 Launch your Web browser and in the browser address bar, type https:// 192.168.10.1:5825 (192.168.10.1 is the default IP address on the appliance's management port). The ExtremeCloud Appliance's logon screen is displayed.
- 4 On the ExtremeCloud Appliance's logon screen, enter the following:
	- 1 User name: enter admin
	- 2 Password: enter abc123
	- 3 Click Login.
- 5 Complete the installation to configure the E1120 for new deployments.
- 6 Disconnect your laptop from the appliance's management port.
- 7 Connect the appliance's management port to the enterprise Ethernet LAN.
- 8 Log on to Extreme Networks.

Note

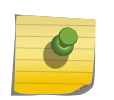

The system is now visible to the enterprise network. Refer to the [Extreme Cloud Appliance](http://documentation.extremenetworks.com/ECA/4.26/UG/ECA_User_Guide.pdf) [User Guide](http://documentation.extremenetworks.com/ECA/4.26/UG/ECA_User_Guide.pdf) in the documentation support site for more information.

### Connecting the Data Ports

Data ports 1 and 2 are 1 GbE RJ45 ports.To connect twisted pair cabling:

- 1 Ensure that the device to be connected at the other end of the segment is powered on.
- 2 Connect the twisted pair segment to the appliance by inserting the RJ45 connector on the twisted pair segment into the desired RJ45 port.
- <span id="page-12-0"></span>3 Verify that a link exists by checking that the Activity Link LED is on (solid green or blinking green). If the Activity Link LED is off, perform the following steps until it is on:
	- 1 Verify that the cabling being used is Category 5 or better with an impedance between 85 and 111 ohms with a maximum length of 100 meters (328 feet).
	- 2 Verify that the device at the other end of the twisted pair segment is on and properly connected to the segment.
	- 3 Verify that the RJ45 connectors on the twisted pair segment have the proper pinouts and check the cable for continuity.
- 4 If a link is not established, contact Extreme Networks. Data ports 3 and 4 provide SFP+ ports that can support both 1 G and 10G pluggable transceivers. Refer to the datasheet at the following location for a list of pluggable transceivers supported for the E2120:[www.extremenetworks.com/](https://www.extremenetworks.com/product/data-center-transceivers-and-cables/) [product/data-center-transceivers-and-cables/](https://www.extremenetworks.com/product/data-center-transceivers-and-cables/)

#### Connecting the cables to SFP+ ports

To install an SFP+ transceiver:

- 1 Remove the protective covers from the SFP+ and from the connectors on each end of the cable.
- 2 Insert the cable connector into the SFP+ connector until it clicks into place.
- 3 Plug the other end of the cable into the appropriate port on the other device. Some fiber-optic cables may be terminated at the other end with two separate connectors, one for each fiberoptic strand. In this case, ensure that the transmit fiber-optic strand from the appliance is connected to the receive port of the other device, and the receive fiber-optic strand on the appliance is connected to the transmit port of the other device.
- 4 If an SFP+ port is unused, install a dust cover.

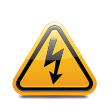

#### Warning

Fiber-optic SFP+s use Class 1 lasers. Do not use optical instruments to view the laser output. The use of optical instruments to view laser output increases eye hazard. When viewing the output optical port, power must be removed from the network adapter.

# <span id="page-13-0"></span>4**E2120 Specifications**

## Physical Specifications

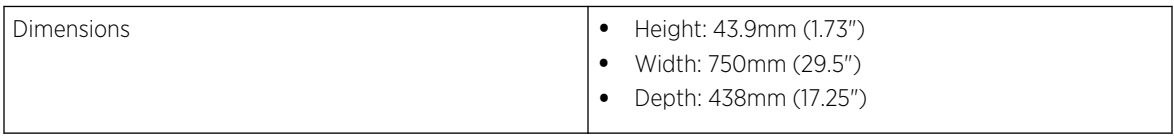

## Environmental Specifications

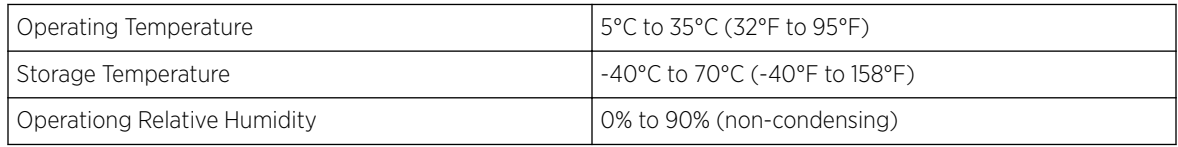

# <span id="page-14-0"></span>5 **Regulatory Information**

FCC Notice (Part 15 - Class A) Industry Canada Notice [CE Notice](#page-15-0) [Japan \(VCCI\) - Voluntary Control Council for Interference Class A ITE](#page-15-0) [BSMI EMC Statement - Taiwan](#page-15-0) [Supplement to Product Instructions](#page-16-0) [Hazardous Substances](#page-17-0) [European Waste Electrical and Electronic Equipment \(WEEE\) Notice](#page-17-0)

## FCC Notice (Part 15 - Class A)

This device complies with Part 15 of the FCC rules. Operation is subject to the following two conditions: (1) this device may not cause harmful interference, and (2) this device must accept any interference received, including interference that may cause undesired operation.

#### Note

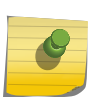

This equipment has been tested and found to comply with the limits for a class A digital device, pursuant to Part 15 of the FCC rules. These limits are designed to provide reasonable protection against harmful interference when the equipment is operated in a commercial environment. This equipment uses, generates, and can radiate radio frequency energy and if not installed in accordance with the operator's manual, may cause harmful interference to radio communications. Operation of this equipment in a residential area is likely to cause interference in which case the user will be required to correct the interference at his own expense.

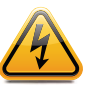

#### Warning

Changes or modifications made to this device which are not expressly approved by the party responsible for compliance could void the user's authority to operate the equipment.

## Industry Canada Notice

This digital apparatus does not exceed the class A limits for radio noise emissions from digital apparatus set out in the Radio Interference Regulations of the Canadian Department of Communications.

Le présent appareil numérique n'émet pas de bruits radioélectriques dépassant les limites applicables aux appareils numériques de la class A prescrites dans le Règlement sur le brouillage radioélectrique édicté par le ministère des Communications du Canada.

#### <span id="page-15-0"></span>Class A ITE Notice

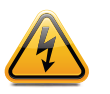

#### Warning

This is a Class A product. In a domestic environment this product may cause radio interference in which case the user may be required to take adequate measures.

#### Klasse A ITE Anmerkung

Warning

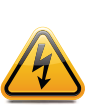

WARNHINWEIS: Dieses Produkt zählt zur Klasse A ( Industriebereich ). In Wohnbereichen kann es hierdurch zu Funkstörungen kommen, daher sollten angemessene Vorkehrungen zum Schutz getroffen werden.

## CE Notice

This product has been determined to be in compliance with 2006/95/EC (Low Voltage Directive), 2004/108/EC (EMC Directive).

## Japan (VCCI) - Voluntary Control Council for Interference Class A ITE

この装置は、情報処理装置等電波障害自主規制協議会 (VCCI) の基準に基づくクラス A 情報技術装置です。この装置を家庭環境 で使用すると電波妨害を引き起こすことがあります。この場合には 使用者が適切な対策を講ずるよう要求されることがあります。

#### BSMI EMC Statement - Taiwan

This is a class A product. In a domestic environment this product may cause radio interference in which case the user may be required to take adequate measures.

警告使用者: 此為甲類資訊技術設備,於居住環境中使用時,可能會造成射頻 擾動,在此種情況下,使用者會被要求採取某些適當的對策。

警告:此为 A 级产品,在生活环境中,该产品可能会造成 无线电干扰。在这种情况下,可能需要用户对干扰采取切 实可行的措施。

## <span id="page-16-0"></span>Supplement to Product Instructions

## 产品说明书附件 **Supplement to Product Instructions**

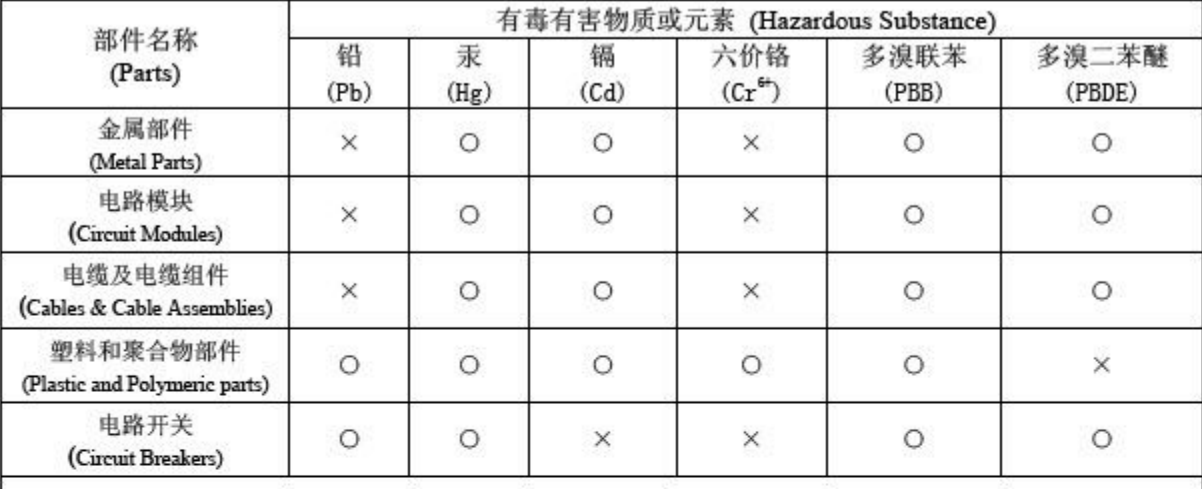

 $O<sub>t</sub>$ 表示该有毒有害物质在该部件所有均质材料中的含量均在 SJ/T 11363-2006 标准规定的限量要求以下。 Indicates that the concentration of the hazardous substance in all homogeneous materials in the parts is below the relevant threshold of the SJ/T 11363-2006 standard.

表示该有毒有害物质至少在该部件的某一均质材料中的含量超出SJ/T 11363-2006 标准规定的限量要求。  $X_t$ Indicates that the concentration of the hazardous substance of at least one of all homogeneous materials in the parts is above the relevant threshold of the SJ/T 11363-2006 standard.

对销售之日的所售产品, 本表显示,

conditions defined in the product manual.

凯创供应链的电子信息产品可能包含这些物质。注意:在所售产品中可能会也可能不会含有所有所列的部件。 This table shows where these substances may be found in the supply chain of Extreme electronic information products, as of the date of sale of the enclosed product. Note that some of the component types listed above may or may not be a part of the enclosed product.

除非另外特别的标注,此标志为针对所涉及产品的环保使用期标志. 某些零部件会 有一个不同的环保使用期(例如,电池单元模块)贴在其产品上. 此环保使用期限只适用于产品是在产品手册中所规定的条件下工作. The Environmentally Friendly Use Period (EFUP) for all enclosed products and their parts are per the symbol shown here, unless otherwise marked. Certain parts may have a different EFUP (for example, battery modules) and so are marked to reflect such. The

Environmentally Friendly Use Period is valid only when the product is operated under the

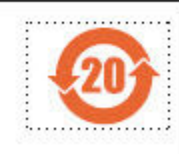

ExtremeCloud™ Appliance E2120 17

## <span id="page-17-0"></span>Hazardous Substances

This product complies with the requirements of Directive 2011/65/EU of the European Parliament and of the Council of 8 June 2011 on the restriction of the use of certain hazardous substances in electrical and electronic equipment.

## European Waste Electrical and Electronic Equipment (WEEE) **Notice**

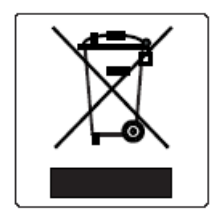

In accordance with Directive 2012/19/EU of the European Parliament on waste electrical and electronic equipment (WEEE):

- 1 The symbol above indicates that separate collection of electrical and electronic equipment is required.
- 2 When this product has reached the end of its serviceable life, it cannot be disposed of as unsorted municipal waste. It must be collected and treated separately.
- 3 It has been determined by the European Parliament that there are potential negative effects on the environment and human health as a result of the presence of hazardous substances in electrical and electronic equipment.
- 4 It is the users' responsibility to utilize the available collection system to ensure WEEE is properly treated.

For information about the available collection system, please contact Extreme Environmental Compliance at Green@extremenetworks.com.

## <span id="page-18-0"></span>**Index**

## A

attaching front bezel [5](#page-4-0)

## C

cables, sfp+ ports [13](#page-12-0) Configuration, Console Port [11](#page-10-0) configuration, E1120 Initial Setup [11](#page-10-0) Configuration, Management Port [12](#page-11-0)

## D

data ports [12](#page-11-0)

## E

E2120 Overview [4](#page-3-0) E2120 Specifications [14](#page-13-0)

## H

Hardware Installation [5](#page-4-0)

## L

LEDs [4](#page-3-0)

## P

package contents [4](#page-3-0) power source, power [6](#page-5-0) power supply, installation [8](#page-7-0)

## R

rack installation, mounting [5](#page-4-0) remove, power supply [9](#page-8-0) replace, power supply [10](#page-9-0)